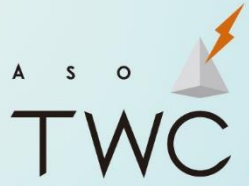

Information Technology **Multimedia Creation** Local Communication

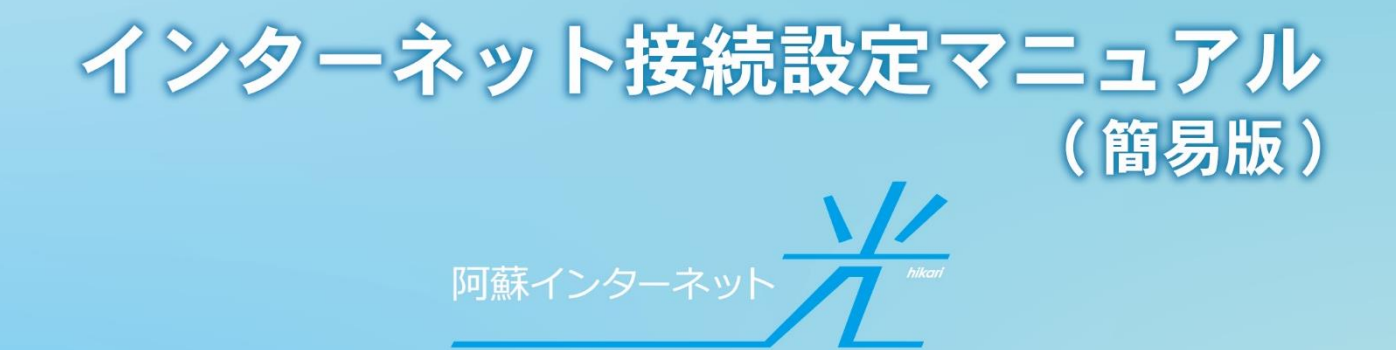

平素より阿蘇インターネット光をご利用いただきまして、誠にありがとうございます。 本紙では、弊社サービスをご利用いただくにあたりまして、一般的な配線方法をご案内いた します。インターネットにつながりにくい場合などの不具合発生時にご参照ください。

### 配線例(イメージ)

ルーター (1台) 利用時の配線図列

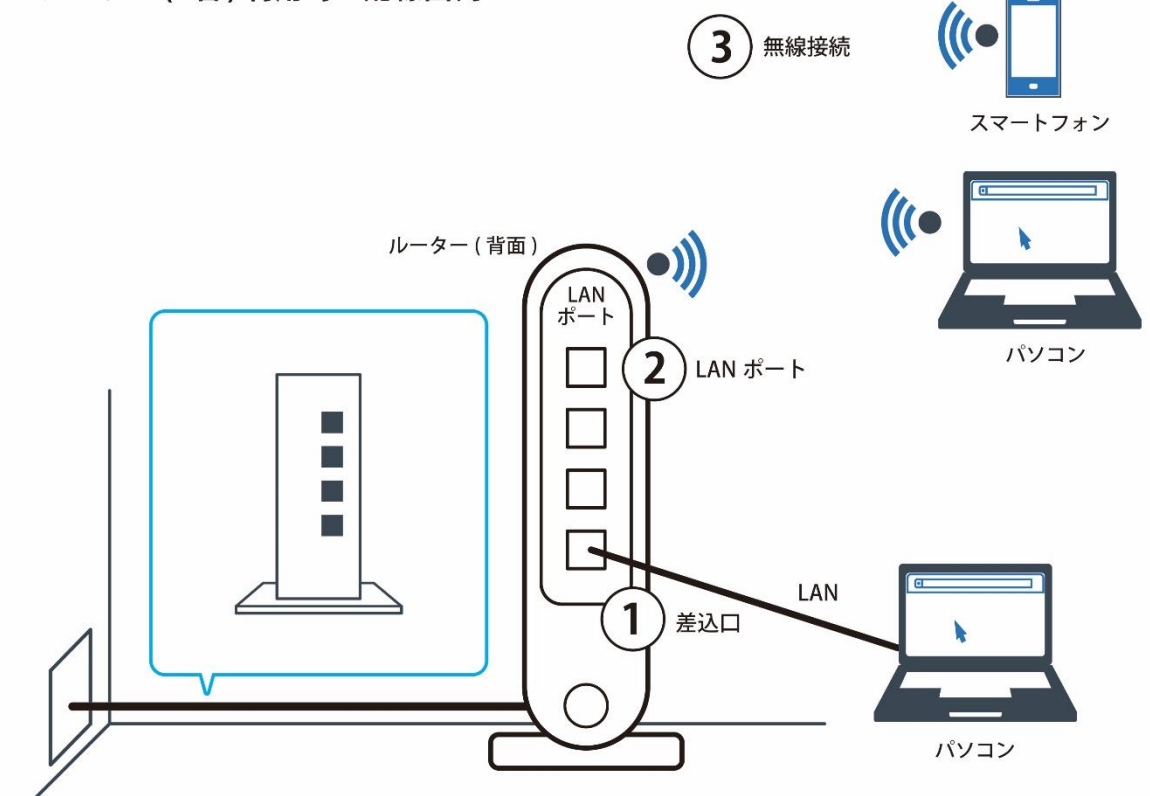

>>>確認①:ONU の差込口

ONU の LAN1 ポートにルーターからの LAN ケーブルを接続してください。

・LAN1 ポート:インターネット専用差込口(ルーター差込口)

・LAN2 ポート:お知らせ端末専用差込口

>>>確認②:ルーター側

ONU に接続する LAN ケーブルは、WAN または INTERNET ポートに接続してください。 また、Wi-Fi を使用する機器ごとに無線 LAN 認証を行う必要があります。セットアップカー ドなどに記載されている無線 LAN セキュリティ情報(SSID・暗号化キーなど)を設定してく ださい。

※新しいルーター・ハブに交換する際の注意点

新しいルーター・ハブに交換する場合は、以下の手順で ONU をリセットする必要がありま す。まず、電源アダプタを抜いた状態で ONU とルーターを正しく接続してください。次に ONU の電源アダプタを接続してください。その後、ルーターやハブの電源アダプタを接続し、 設定を行ってください。

※ルーターはご利用機器によって設定方法が異なります。ルーターや接続する機器の取扱説 明書をご参照いただきながら、設定してください。

### インターネットに繋がらない場合の対処法

以下はインターネットに繋がらない場合の一般的な対処法です。それぞれお試しいただき、 それでも繋がらない場合は阿蘇テレワークセンターまでお問い合わせください。

#### A. 配線の確認

ONU とルーター間の LAN ケーブルが正しく接続されているか確認してください。

B. PC やスマートフォンなど、使用している端末を再起動する ご利用のネットワーク環境のうち、1 台だけインターネットに接続ができない場合は、該 当機器の設定変更が必要となる可能性があります。該当機器の再起動とともに、機内モー ドがオンになっていないか、Wi-Fi モードがオフになっていないかなどをご確認ください。

#### C. 接続機器を再起動する

以下の手順通りに接続機器を再起動してください。

- 1. ルーター・ハブの電源アダプタを抜く。
- 2. ONU の電源アダプタを抜く。
- 3. 10 秒ほど後、ONU の電源アダプタを入れ直す。
- 4. ルーター・ハブの電源アダプタを入れ直す。
- D. 無線接続設定

ルーターの接続モードが「ルーターモード」に設定されているかをご確認ください。ルー ター・ハブ本体のランプが正常に点灯している場合、機器の再起動・初期化をお試しくだ さい。

※ルーターや接続する機器の取扱説明書をご参照いただきながら、設定してください。

## 故障かなと思ったら

詳細は阿蘇テレワークセンターのホームページ内でご案内しております。 お問合わせ欄の URL より、サポートページをご覧ください。

# お問合わせ

- ▼阿蘇光 ホームページ: <http://hikari.aso.ne.jp/>
- ▼阿蘇光 Q&A:<http://hikari.aso.ne.jp/faq/>
- ▼阿蘇テレワークセンター ホームページ:<http://twc.aso.ne.jp/>
- ▼メールアドレス:[info@aso.ne.jp](mailto:info@aso.ne.jp)
- ▼TEL:0967-23-6009 (受付時間:9:00~17:30)